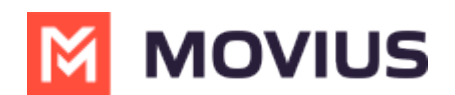

# **Calls - Movius for BlackBerry**

Last Modified on 12/05/2023 1:02 pm EST

# **iOS**

Read on to learn about making calls in mobile applications.

## **Overview**

There are multiple ways to place a call in MultiLine: from the **Keypad**, from the **Recents** tab, from **Click-to-Dial**, and from your **Contacts** list.

## **Before you start**

- Your organization may enable or disable certain functions, including:
	- Calling, Data/Minutes mode, or WiFi calling
	- Call forwarding or Call handling
	- Call recording
- If you have questions about what functions are enabled, contact your IT group for assistance.

## **Make a Call from the Keypad**

You can dial numbers with the MultiLine keypad.

1. Go to your **Keypad** screen in the navigation bar at the bottom of your screen.

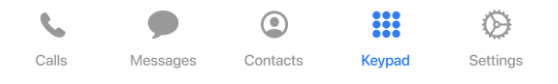

2. If you see the toggle next to the**Call** icon, you can choose whether to make the call over Data or Minutes **C** [\(https://help.moviuscorp.com/help/understanding-your-call-settings\)](http://help.moviuscorp.com/help/understanding-your-call-settings) **E** by tapping the toggle.

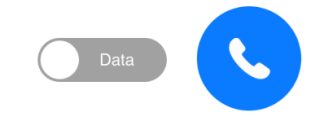

3. Begin dialing the number.

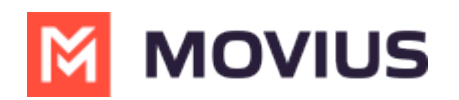

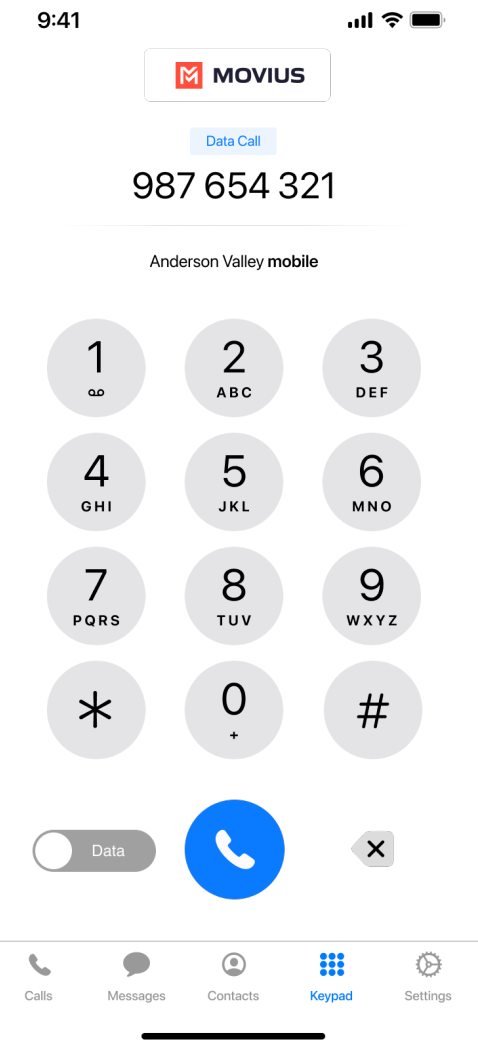

4. You can tap any matches that appear from your contacts to autocomplete dialing their number.

### **Make a call from Contacts**

You can call contacts from your contact list.

1. Go to your **Contacts** screen in the navigation bar at the bottom of your screen.

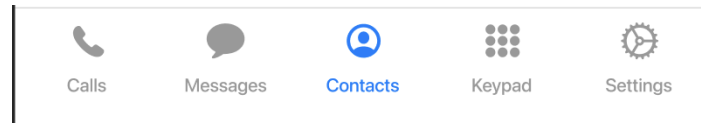

2. Select a contact. You can use the **Search** bar to find the contact if needed.

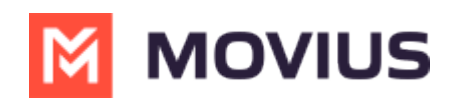

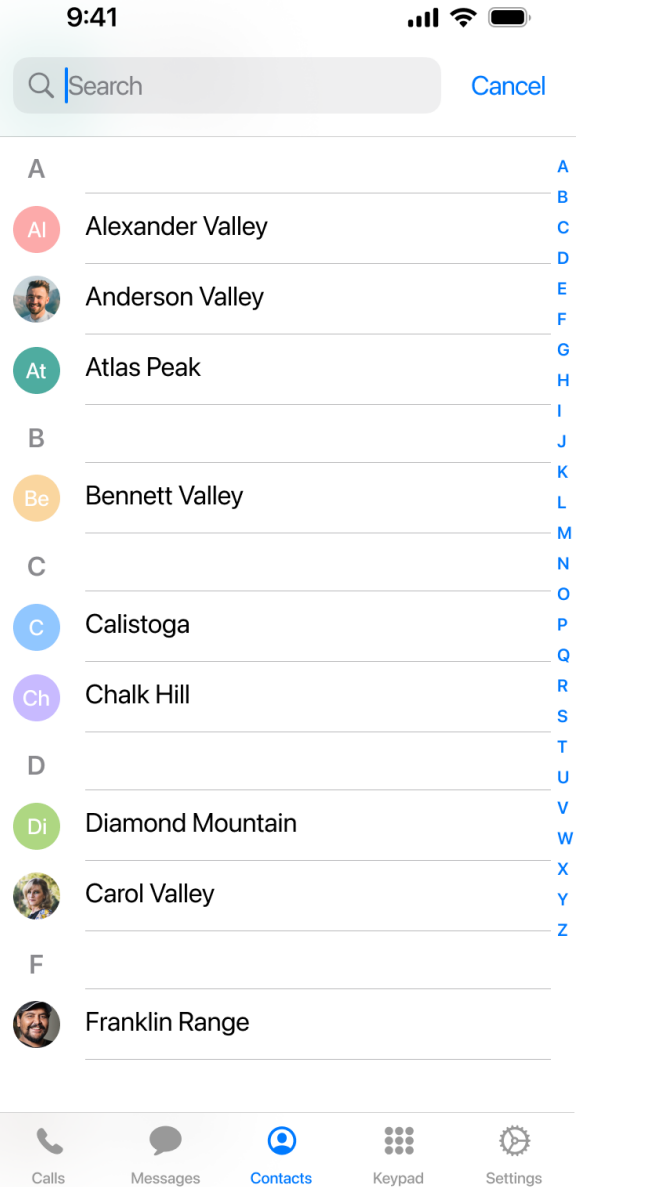

3. Tap the phone icon to make the call.

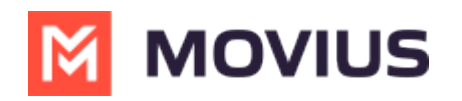

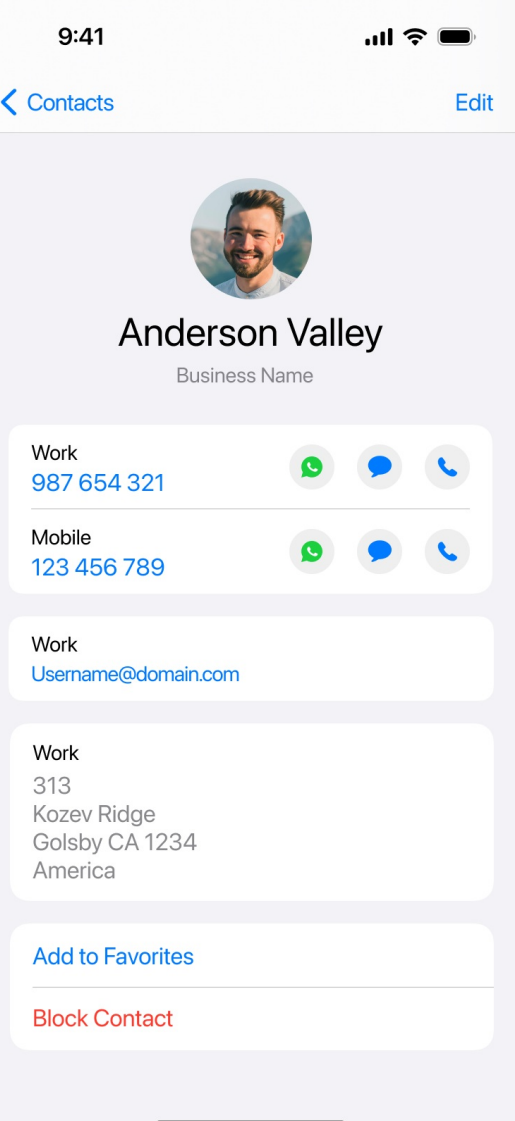

## **Call someone back from Calls**

You can call someone back who you've recently had a call or missed call with.

1. Go to your **Calls** tab in the navigation bar at the bottom of your screen.

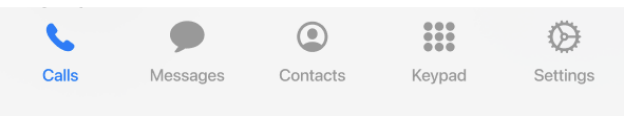

2. Select the blue "i"  $(i)$  icon to reveal details about that call.

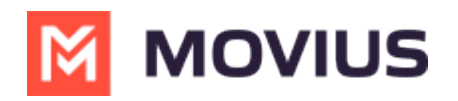

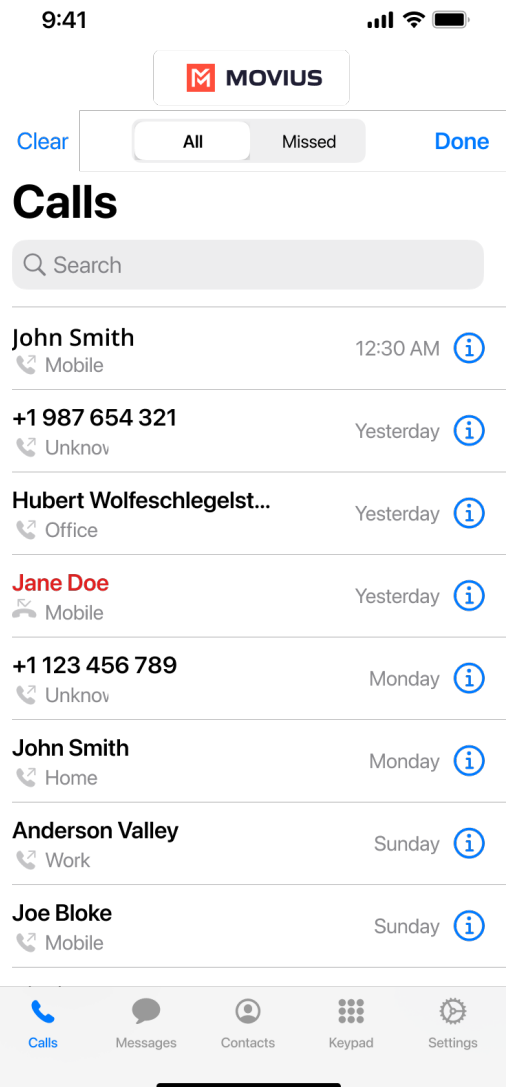

3. Select the number or contact name to make a call.

## **Make a call from Messages**

You can call someone directly from a messages conversation or voicemail message

Go to your **Messages** tab in the navigation bar at the bottom of your screen.

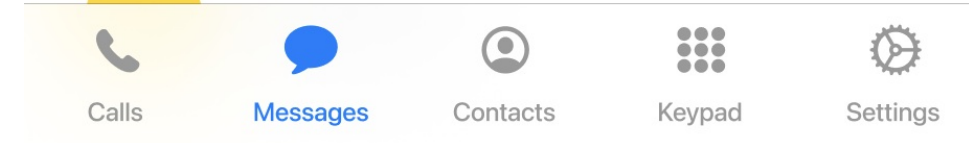

#### **From SMS or instant message**

- 1. Select a message.
- 2. Select the **Call** icon in the upper right of the screen.

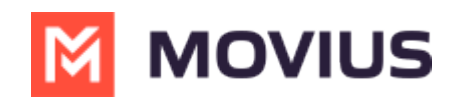

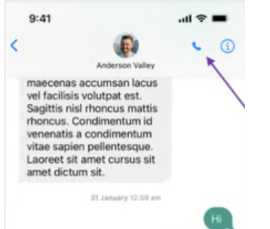

#### **From voicemail message**

- 1. Select a voicemail message.
- 2. Select the **Call** icon.

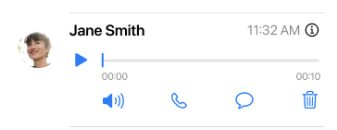

## **Click-to-Dial**

## **Android**

Read on to learn about making calls from the MultiLine Android mobile applications.

#### **Overview**

There are multiple ways to place a call in MultiLine: from the **Keypad**, from the **Recents** tab, and from your **Contacts** list. You can also place calls by clicking on phone number links.

#### **Before you start**

- Your organization will customize the look and feel of your MultiLine app. Therefore, screens presented in these instructions may differ visually from your version of MultiLine.
- Your organization may enable or disable certain functions, including:
	- Calling, Data/Minutes mode, or WiFi calling
	- Call forwarding or Call handling
	- Call recording
- If you have questions about what functions are enabled, contact your IT group for assistance.

#### **Make a Call from the Keypad**

1. Go to the **Calls** tab.

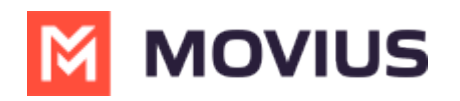

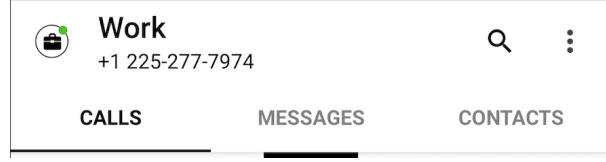

2. Tap the Keypad icon on the bottom right (Android)

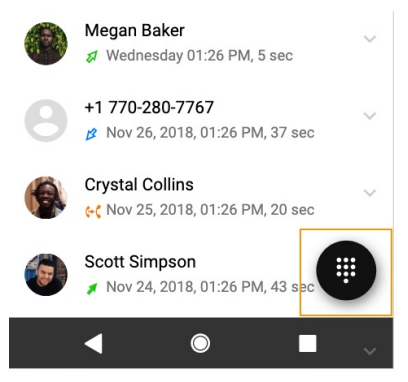

3. If you see the toggle, you can choose whether to make the call over Data or [Minutes](http://help.moviuscorp.com/help/understanding-your-call-settings) [ [\(https://help.moviuscorp.com/help/understanding-your-call-settings\)](https://help.moviuscorp.com/help/understanding-your-call-settings) **E** by tapping the toggle

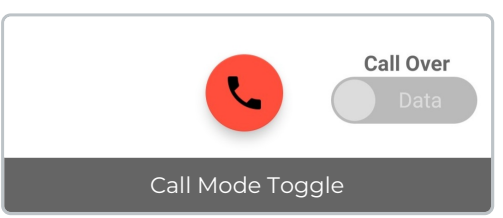

4. Begin dialing the number in the field at the top of the dial pad*Note: tap the country code to change it*

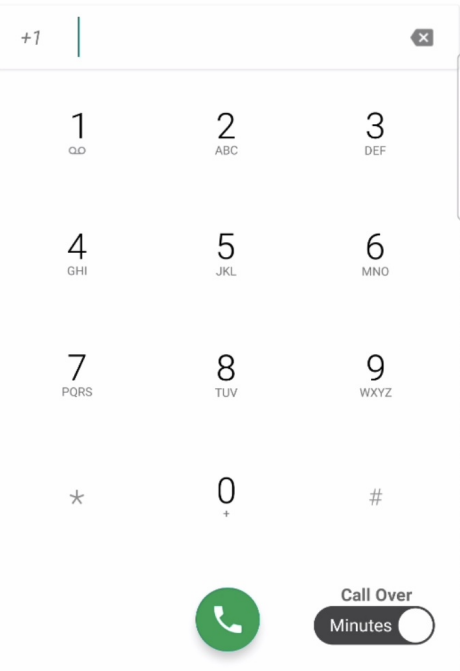

5. Tap the **Results** area to view matches and select someone to dial from your Contacts.

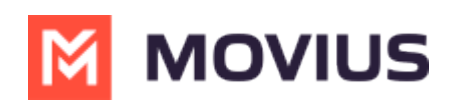

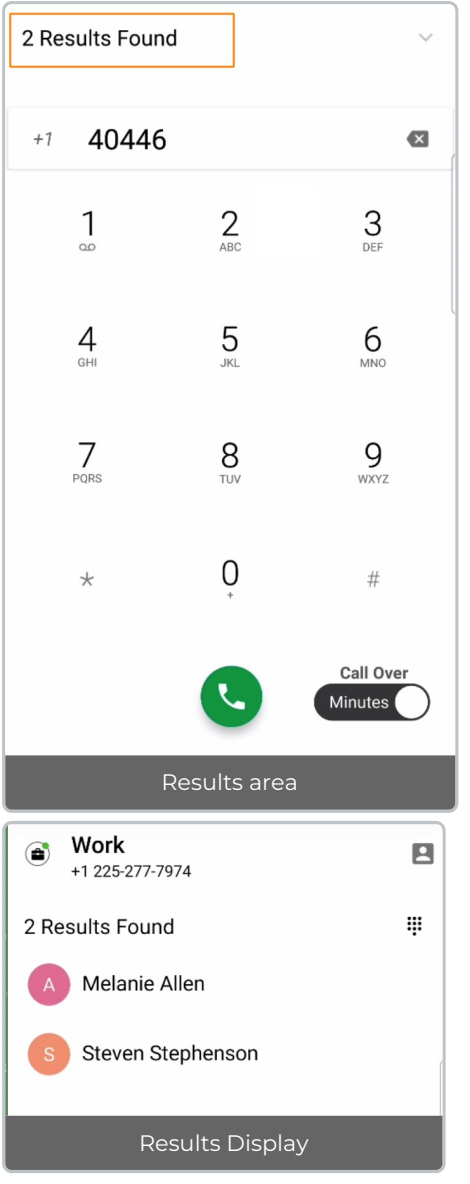

#### **Make a call from Contacts**

1. Go to your **Contacts** tab at the top of your screen.

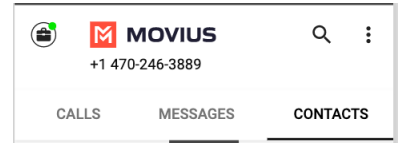

2. Tap a Contact.

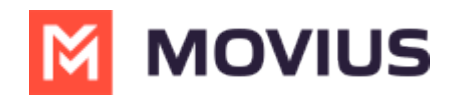

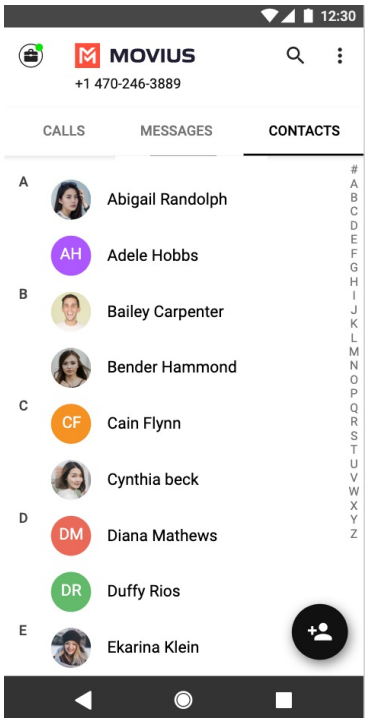

3. Tap the contact to access Contact details and tap on the phone number to call.

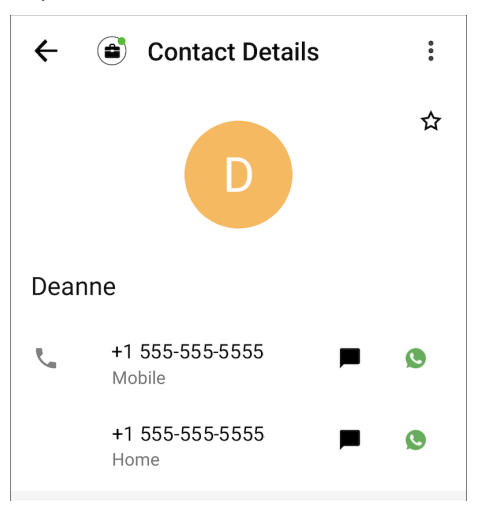

#### **Call someone back from Recents**

1. Go to your **Calls** tab.

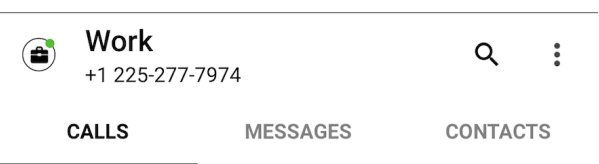

2. Double-tap on the call you want to call back.

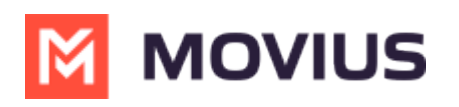

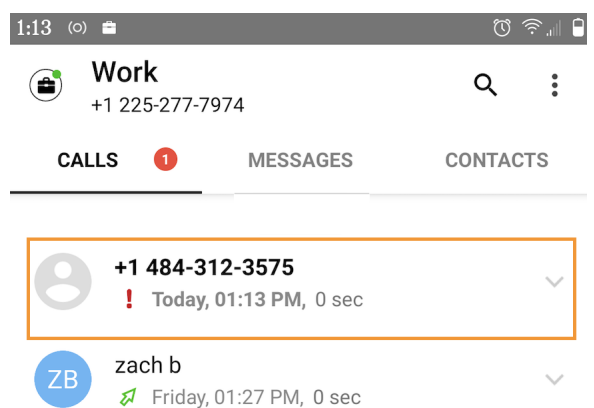

You can also call by tapping the down arrow, and then **Call Details** screen. Tap the **Phone** icon to call.

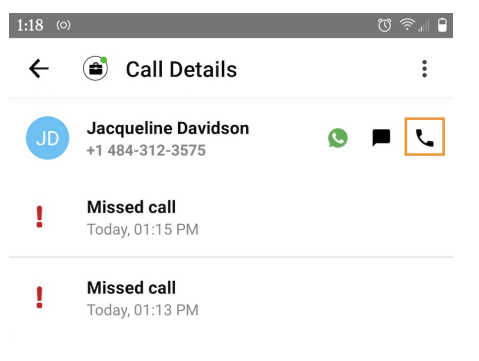